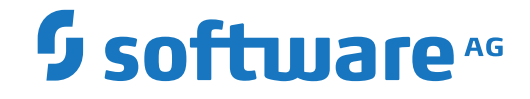

**webMethods EntireX**

**EntireX Default Broker View**

Version 10.3

October 2018

**WEBMETHODS** 

This document applies to webMethods EntireX Version 10.3 and all subsequent releases.

Specifications contained herein are subject to change and these changes will be reported in subsequent release notes or new editions.

Copyright © 1997-2018 Software AG, Darmstadt, Germany and/or Software AG USA, Inc., Reston, VA, USA, and/or its subsidiaries and/or its affiliates and/or their licensors.

The name Software AG and all Software AG product names are either trademarks or registered trademarks of Software AG and/or Software AG USA, Inc. and/or its subsidiaries and/or its affiliates and/or their licensors. Other company and product names mentioned herein may be trademarks of their respective owners.

Detailed information on trademarks and patents owned by Software AG and/or its subsidiaries is located at http://softwareag.com/licenses.

Use of this software is subject to adherence to Software AG's licensing conditions and terms. These terms are part of the product documentation, located at http://softwareag.com/licenses/ and/or in the root installation directory of the licensed product(s).

This software may include portions of third-party products. For third-party copyright notices, license terms, additional rights or restrictions, please refer to "License Texts, Copyright Notices and Disclaimers of Third-Party Products". For certain specific third-party license restrictions, please referto section E of the Legal Notices available under"License Terms and Conditions for Use of Software AG Products / Copyright and Trademark Notices of Software AG Products". These documents are part of the product documentation, located at http://softwareag.com/licenses and/or in the root installation directory of the licensed product(s).

Use, reproduction, transfer, publication or disclosure is prohibited except as specifically provided for in your License Agreement with Software AG.

#### **Document ID: EXX-EEXXDEFAULTBROKER-103-20191129**

# **Table of Contents**

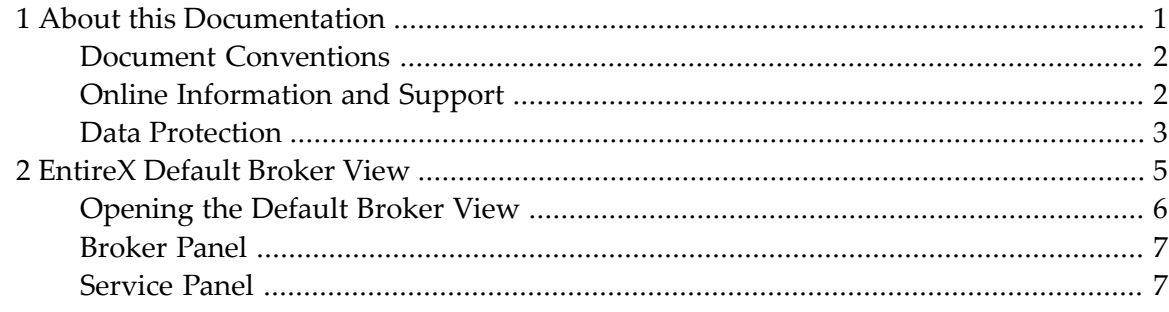

### <span id="page-4-0"></span> $\mathbf{1}$ **About this Documentation**

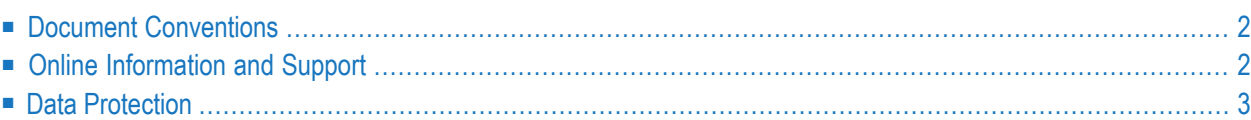

# <span id="page-5-0"></span>**Document Conventions**

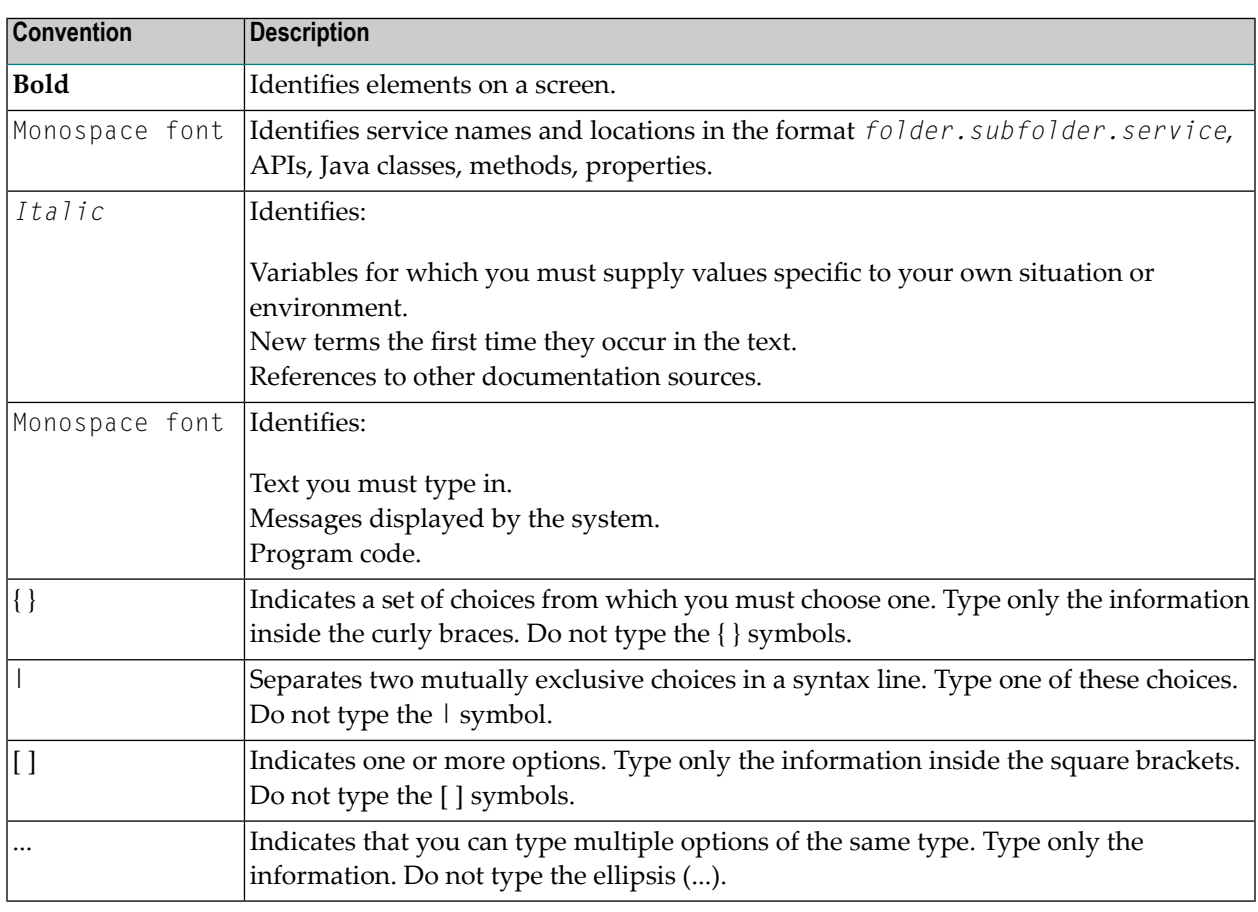

## <span id="page-5-1"></span>**Online Information and Support**

### **Software AG Documentation Website**

You can find documentation on the Software AG Documentation website at **[http://documenta](http://documentation.softwareag.com)[tion.softwareag.com](http://documentation.softwareag.com)**. The site requires credentials for Software AG's Product Support site Empower. If you do not have Empower credentials, you must use the TECHcommunity website.

### **Software AG Empower Product Support Website**

If you do not yet have an account for Empower, send an email to empower@softwareag.com with your name, company, and company email address and request an account.

Once you have an account, you can open Support Incidents online via the eService section of Empower at **<https://empower.softwareag.com/>**.

You can find product information on the Software AG Empower Product Support website at **[ht](https://empower.softwareag.com)[tps://empower.softwareag.com](https://empower.softwareag.com)**.

To submit feature/enhancement requests, get information about product availability, and download products, go to **[Products](https://empower.softwareag.com/Products/default.asp)**.

To get information about fixes and to read early warnings, technical papers, and knowledge base articles, go to the **[Knowledge](https://empower.softwareag.com/KnowledgeCenter/default.asp) Center**.

If you have any questions, you can find a local or toll-free number for your country in our Global Support Contact Directory at **[https://empower.softwareag.com/public\\_directory.asp](https://empower.softwareag.com/public_directory.asp)** and give us a call.

### **Software AG TECHcommunity**

You can find documentation and other technical information on the Software AG TECH community website at **<http://techcommunity.softwareag.com>**. You can:

- Access product documentation, if you have TECH community credentials. If you do not, you will need to register and specify "Documentation" as an area of interest.
- Access articles, code samples, demos, and tutorials.
- Use the online discussion forums, moderated by Software AG professionals, to ask questions, discuss best practices, and learn how other customers are using Software AG technology.
- <span id="page-6-0"></span>■ Link to external websites that discuss open standards and web technology.

### **Data Protection**

Software AG products provide functionality with respect to processing of personal data according to the EU General Data Protection Regulation (GDPR). Where applicable, appropriate steps are documented in the respective administration documentation.

### <span id="page-8-0"></span> $\overline{2}$ **EntireX Default Broker View**

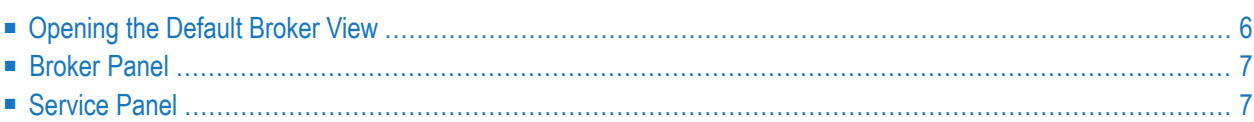

The EntireX Default Broker View is part of the Designer. It displays the status of the EntireX Default Broker and the active RPC Services registered to it.

## <span id="page-9-0"></span>**Opening the Default Broker View**

- **To open the EntireX Default Broker View from the EntireX perspective**
- Choose **Window > Show View > EntireX Default Broker**.
- **To open the EntireX Default Broker View from a non-EntireX perspective**
- Choose **Window > Show View > Other > Software AG EntireX > EntireX Default Broker**.

A screen similar to the one below appears:

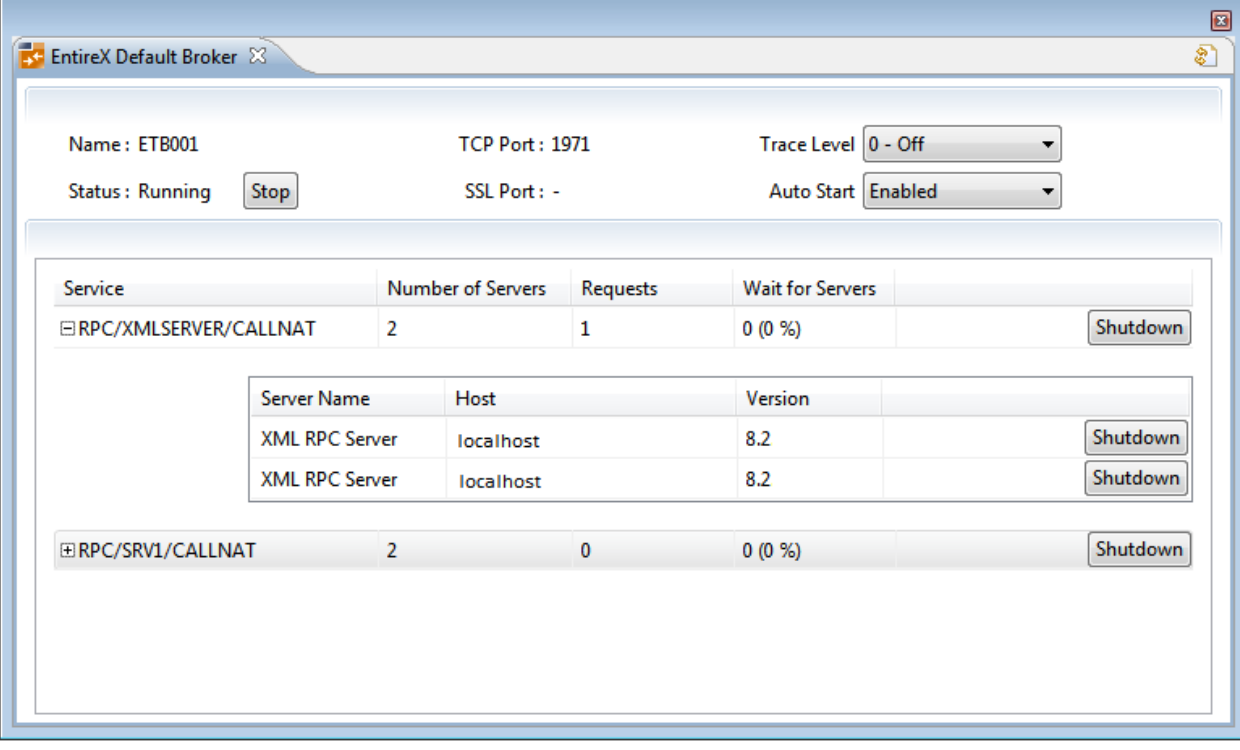

The screen consists of two panels: **Broker** and **Services**. These are described below.

# <span id="page-10-0"></span>**Broker Panel**

The following information is provided:

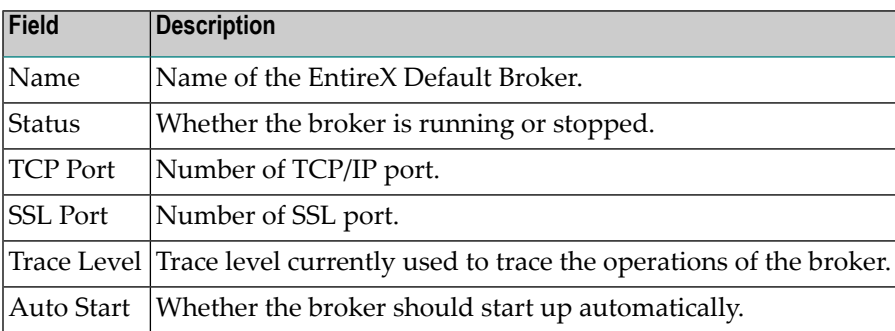

The following functionality is provided:

### **To stop/start the EntireX Default Broker**

■ Choose **Stop** to stop a running broker or **Start** to start a broker.

### **To set the trace level for the Default Broker**

■ Enter a value under **Trace Level**. See TRACE-LEVEL under *Broker Attributes* for details.

### **To enable/disable Default Broker Autostart**

■ Set the value of **Autostart** to "Enabled" or "Disabled" accordingly.

### **To refresh the view**

<span id="page-10-1"></span>■ Click **Refresh** in the top-right corner of the **EntireX Default Broker** to synchronize the view with the current state of the Default Broker.

## **Service Panel**

The following information is provided:

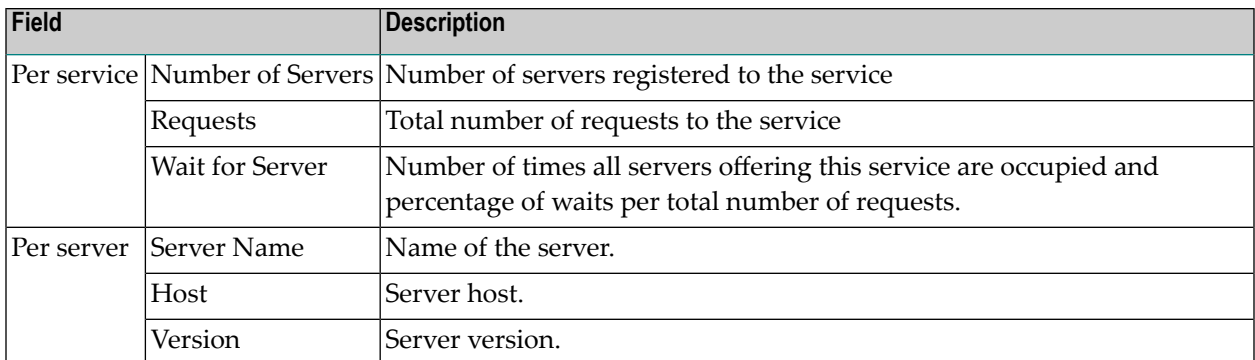

See also *Broker CIS Data Structures*.

The following functionality is provided:

#### **To shut down a service**

Click the **Shutdown** button assigned to the service to stop all servers that implement this service.

### **To shut down a server**

■ Click the **Shutdown** button assigned to the server to stop the selected server immediately. This terminates the process without waiting for current tasks to finish.

See also ETBCMD: Executable Command Requests.